# Adobe Digital Publishing Suite, Single Edition

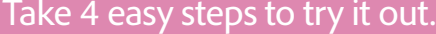

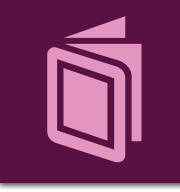

**Digital Publishing Suite, Single Edition, workflow** Watch a step-by-step video: *[adobe.com/go/singleeditionflow](http://adobe.com/go/singleeditionflow)*

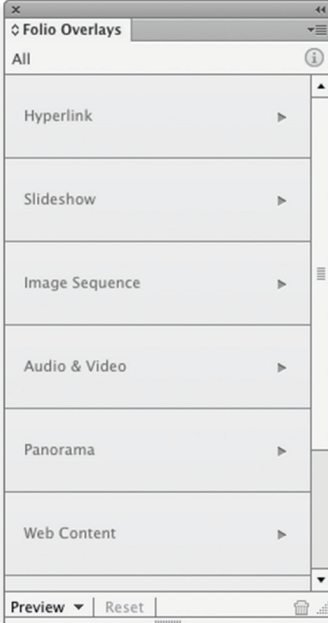

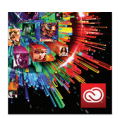

**Like what you created?** 

To create and submit an unlimited number of apps for publishing on the iTunes store, get an Adobe Creative Cloud™ membership today. *[adobe.com/go/cc\\_plans](http://adobe.com/go/cc_plans)*

**Adobe Systems Incorporated** 345 Park Avenu San Jose, CA 95110-2704 USA *www.adobe.com*

## Step 1

**Install Adobe® InDesign® CS6 software.**

### Step 2

**Go to Help > Updates in InDesign CS6 and install the latest version of DPS Tools.**

### Step 3

**Design and create your layout for iPad in InDesign CS6. Add interactivity using the Folio Overlays panel (formerly known as the "Overlay Creator" panel), and create a folio using the Folio Builder panel.**

#### **Recommended videos:**

*[adobe.com/go/singleeditioncreate](http://adobe.com/go/singleeditioncreate) [adobe.com/go/singleeditiondesign](http://adobe.com/go/singleeditiondesign)*

# Step 4

#### **Preview on iPad.**

Install the most current version of Adobe Content Viewer from the app store: *http://itunes.apple.com/us/app/adobe-content-viewer-for-ipad/id389067418?mt=8*

There are two ways to preview your content on the iPad device.

The quickest way (Mac only) is to:

- 1. Connect your iPad to your Mac computer.
- 2. On your iPad, start Adobe Content Viewer.
- 3. To preview a folio, in the Folio Builder panel in InDesign, select the folio you want to preview, and then choose Preview on [device name] from the Preview menu at the bottom of the panel. The previewed folio is copied from your computer to your device.

The alternative is as follows (Mac and Windows):

- 1. Log in to Folio Builder panel using your Adobe ID.
- 2. Select Folio in Folio Builder panel and select "Upload to Folio Producer" from the Folio Builder panel menu.
- 3. Start Adobe Content Viewer on the iPad, and sign in using the same Adobe ID you use to sign in to the Folio Builder panel.
- 4. The folio that you have uploaded is available for downloading and previewing in Adobe Content Viewer.

Note: You can use a Mac or a PC to create a .folio in InDesign, but a Mac is required to access the DPS App Builder and to submit an app to the Apple App Store.

Adobe, the Adobe logo, Creative Cloud, and InDesign are either registered trademarks or trademarks of Adobe Systems Incorporated in the United States and/or other countries. Mac OS is a trademark of Apple Inc., registered in the U.S. and other countries. Windows is either a registered trademark or trademark of Microsoft Corporation in the United States and/or other countries. All other trademarks are the property of their respective owners.

© 2012 Adobe Systems Incorporated. All rights reserved. Printed in the USA.

91077452 10/12